# 変数を使用したSalome-Mecaモデリング の自動化

### 秋山善克

### Salome-Mecaとは・・・

- EDF(フランス電力公社)が提供しているLinuxベースのオープンソース
- Code Aster : 解析ソルバー
- Salome-Meca : プリポストを中心とした統合プラットフォーム: SALOME [Platform](http://www.salome-platform.org/)に、Code Asterをモジュールとして組み込んだもの
- Code\_Asterは、構造力学、熱力学を中心に非常に高度で多彩な機能と 400を超える要素(1次元、2次元、3次元ほか)を有しています。また、 2000以上のテストケースと、13000ページ以上のドキュメント(使用方法、 テクニック、理論的背景)、公式フォーラムなどがあり、他のオープンソー スCAEソフトと較べてサポート体制が充実しているのが特長です。
- <https://sites.google.com/site/codeastersalomemeca/> より
- インストール方法、使い方等上記ページを参照してください

### Salome-Mecaの構成

Salome-Meca

CAD •図面から3次元CADで形状を作成 メッシュ •CADからメッシュを作成 条件設定 •解析する条件を設定 解析 •解析実行 結果処理 •解析結果を評価する Salome Salome Salome Eficas Code-Aster

### 本日の演習内容

- 演習1:変数によるモデル作成
- 演習2: Pythonスクリプトによるモデル作成
- 演習3:変数によるモデル作成練習

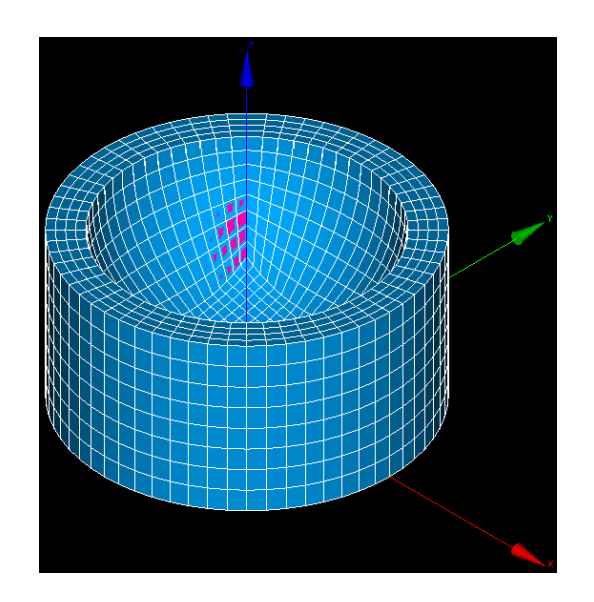

### Salome-Meca2013.1の起動

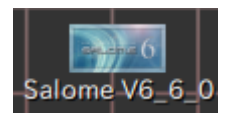

デスクトップ上のアイコンをクリック

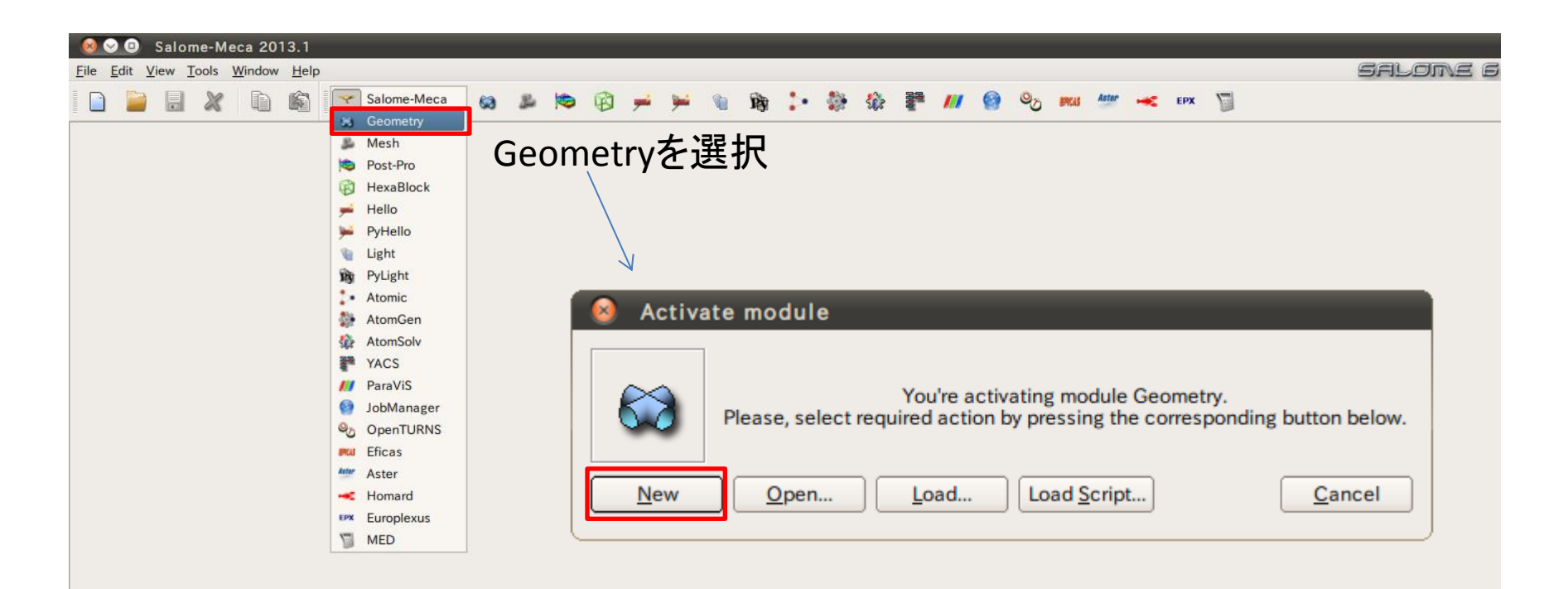

## Geometry起動画面

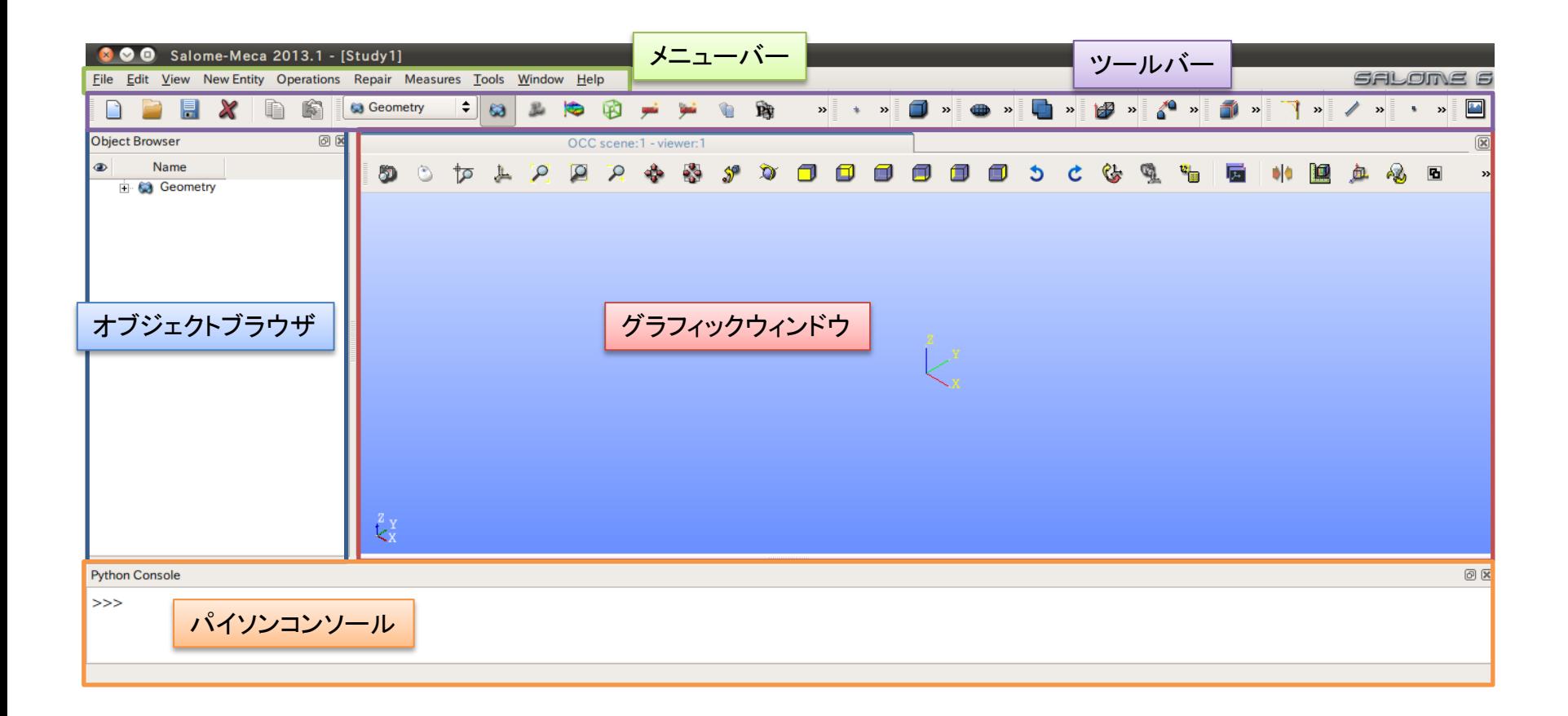

- ① XY平面を底面基準とし、Z軸を中心軸とする直径100mm、高さ50mmの円柱を作成しなさい。 これをソリッドモデルAとする。
- ② ソリッドモデルAに対し、点B (0, 0, 50) を中心点とする半径40mmの球形状を除去しなさい。 これをソリッドモデルCとする。

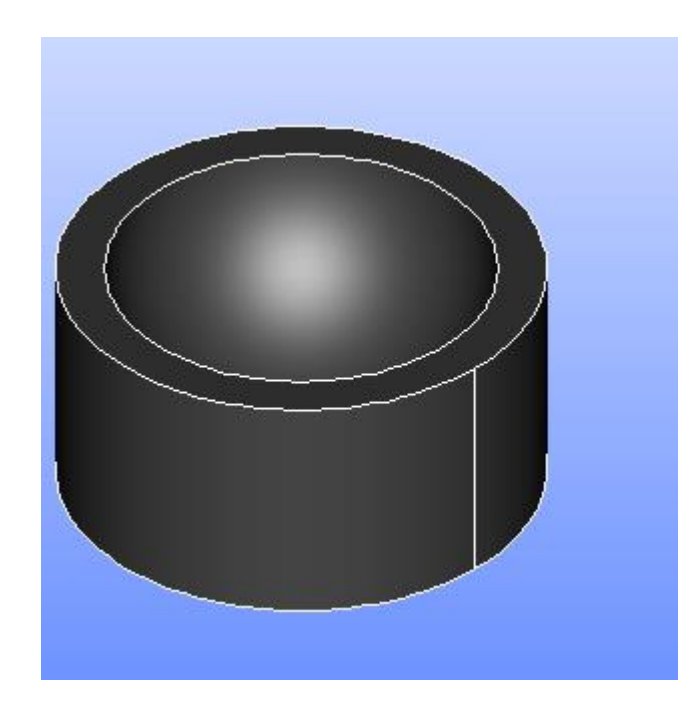

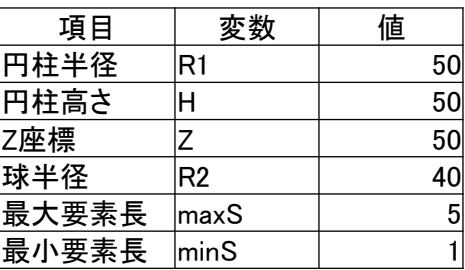

### 変数の作成

### File>Notebook

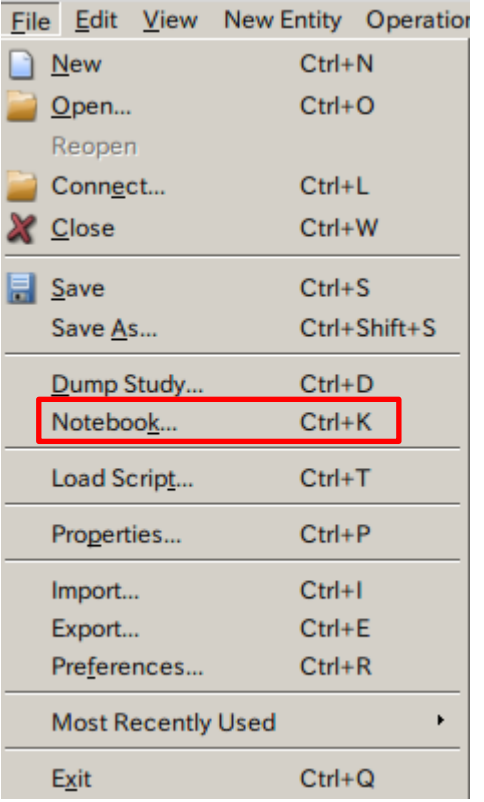

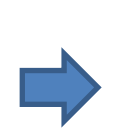

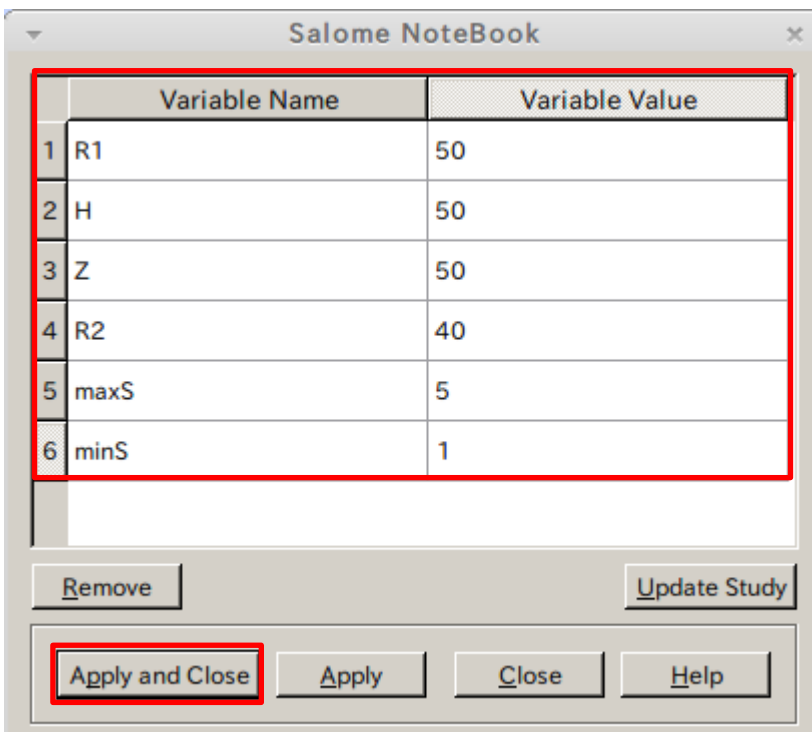

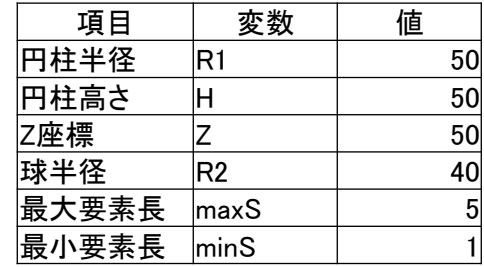

1) XY平面を底面基準とし、Z軸を中心軸とする直径100mm、高さ50mmの円柱を作成しなさい。 R1 H これをソリッドモデルAとする。

**Cylinder Construction** 

円柱の作成

New Entity>Primitives>Cylinder

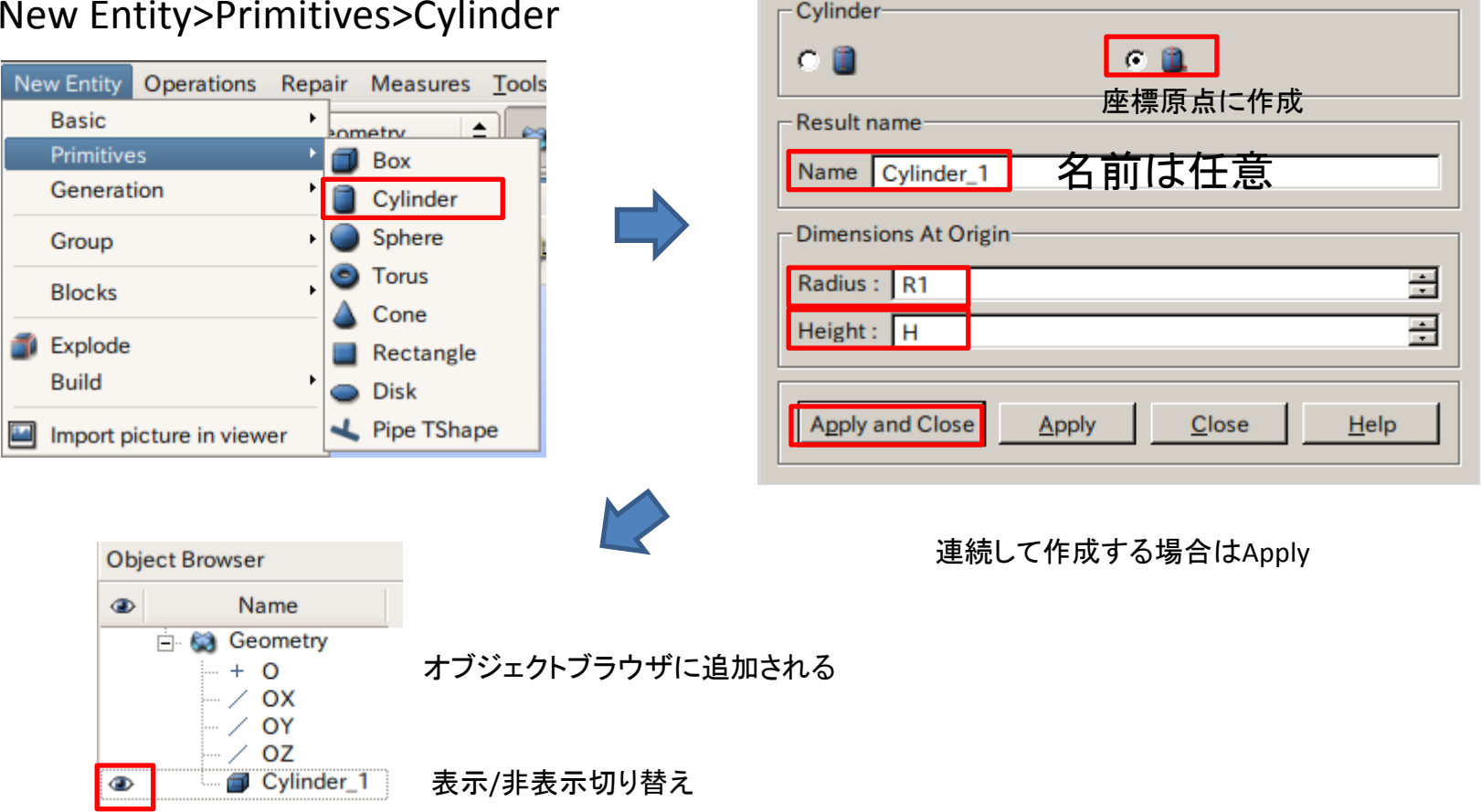

 $\times$ 

2 ソリッドモデルAに対し、点B (0, 0, 50) を中心点とする半径40mmの球形状を除去しなさい。 Z R2 これをソリッドモデルCとする。

点の作成

New Entity>Basic>Point

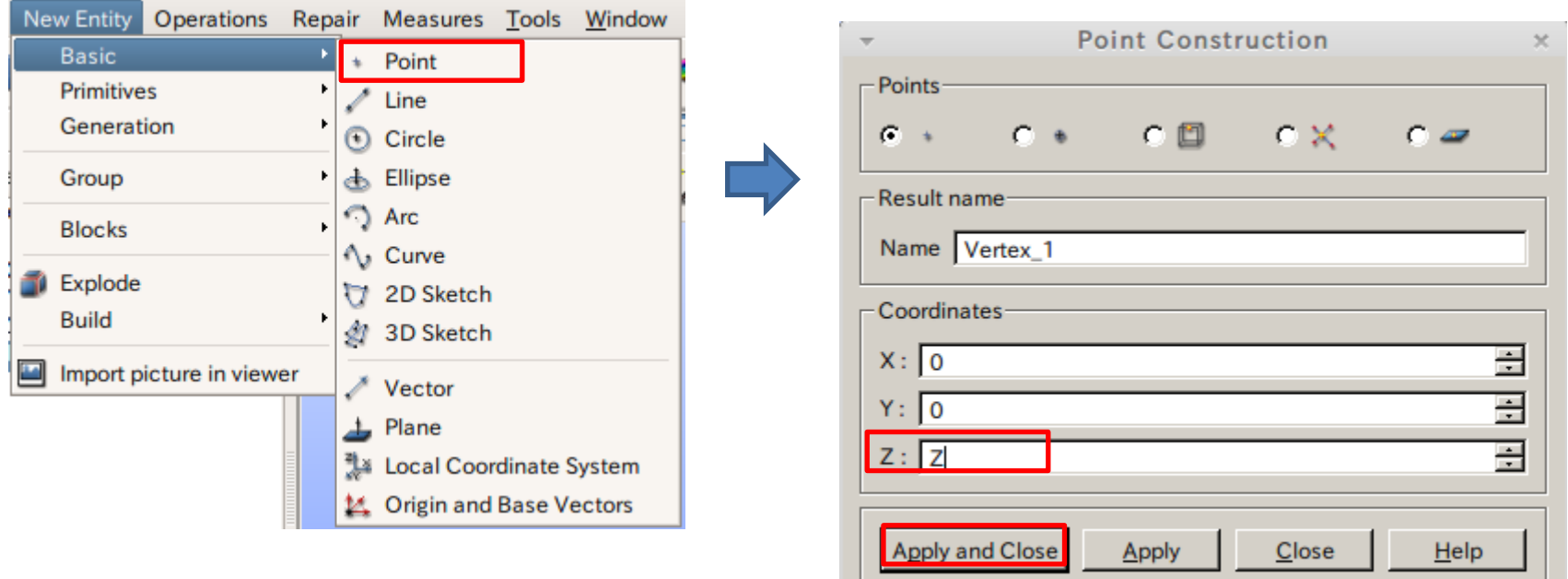

2 ソリッドモデルAに対し、点B (0, 0, 50) を中心点とする半径40mmの球形状を除去しなさい。 Z R2 これをソリッドモデルCとする。

球の作成

New Entity>Primitives>Sphere

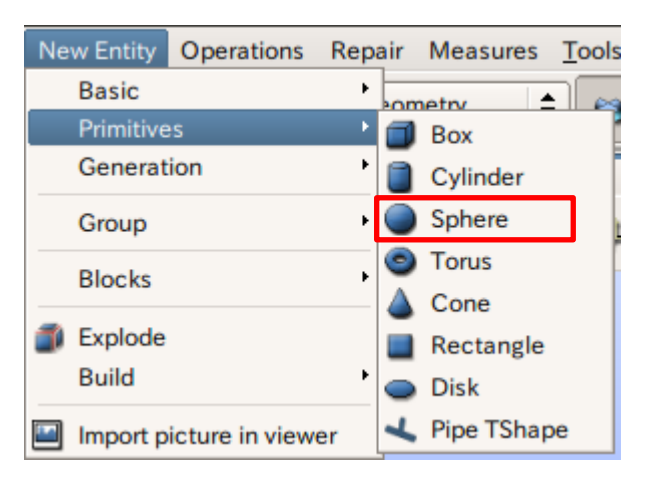

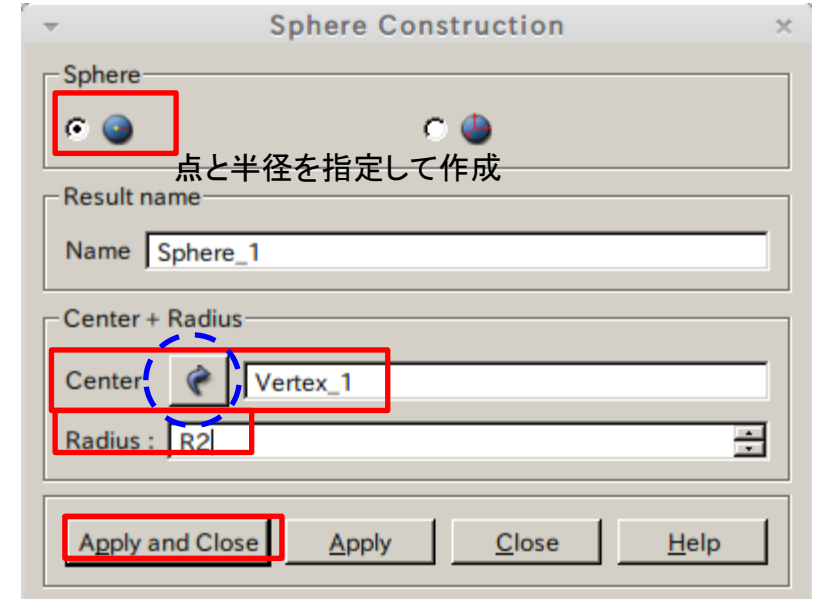

矢印を選択するとグラフィックウインドウまたはオブジェクトブラウザから選択可能

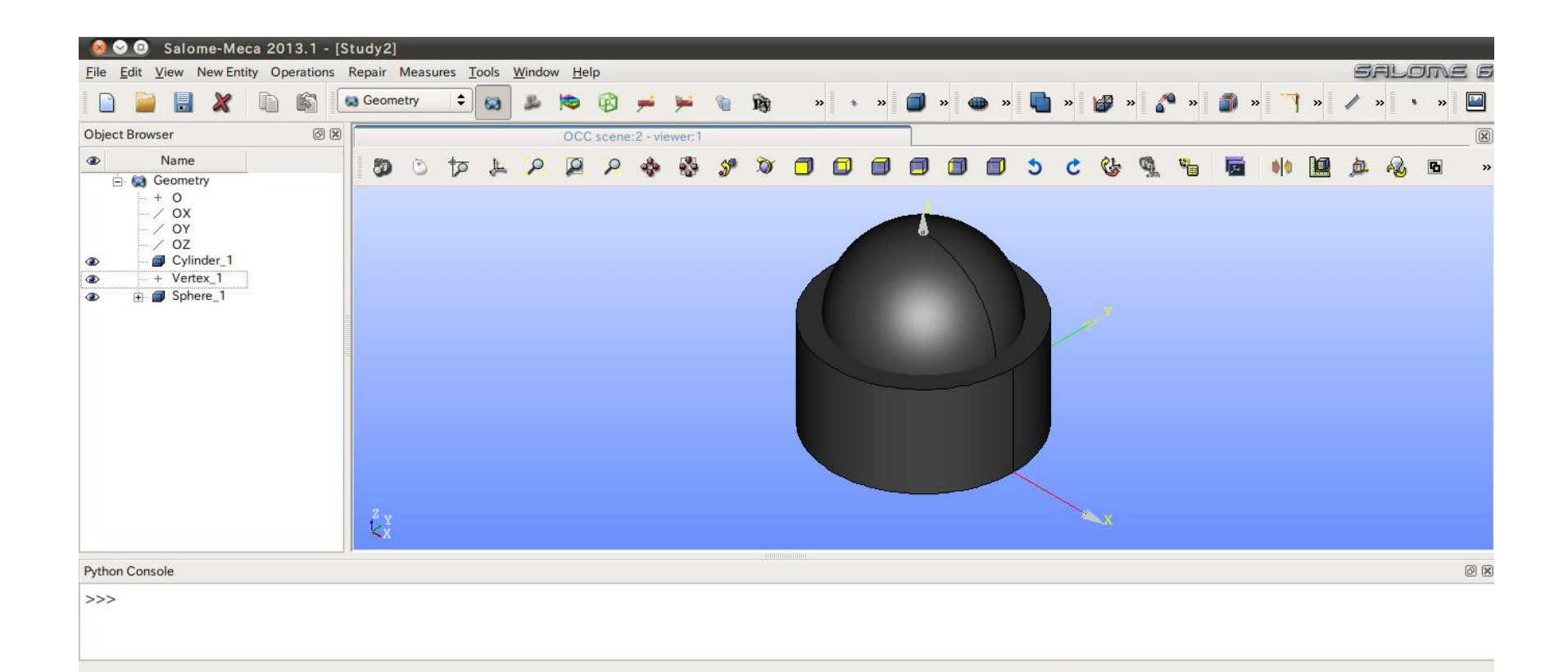

2 ソリッドモデルAに対し、点B (0, 0, 50) を中心点とする半径40mmの球形状を除去しなさい。 これをソリッドモデルCとする。

球の作成

### Operations>Boolean>Cut

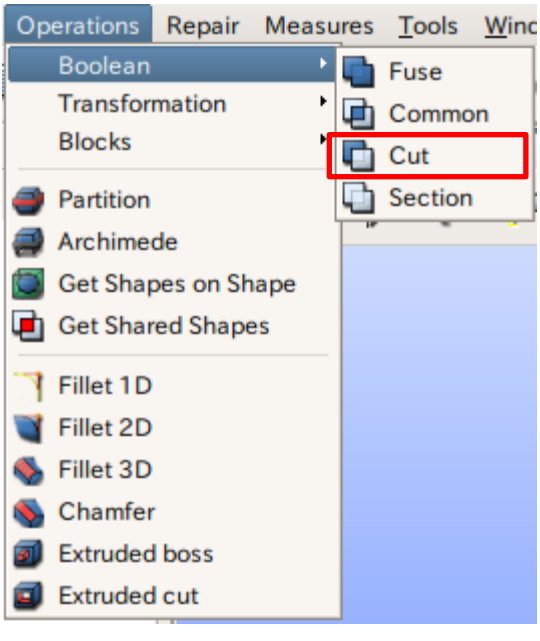

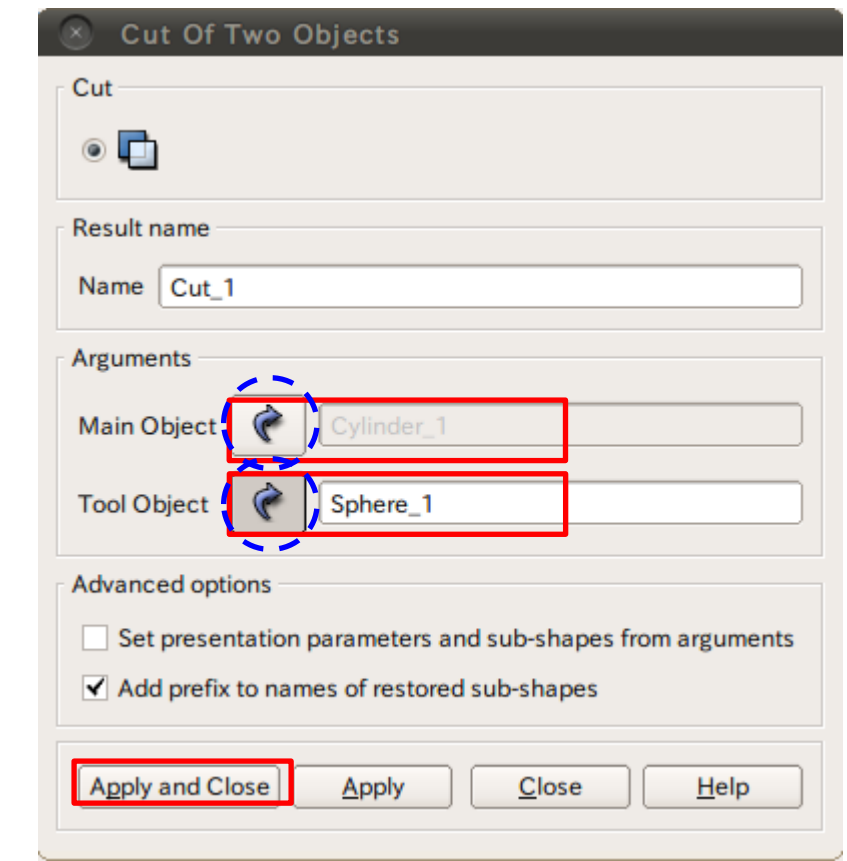

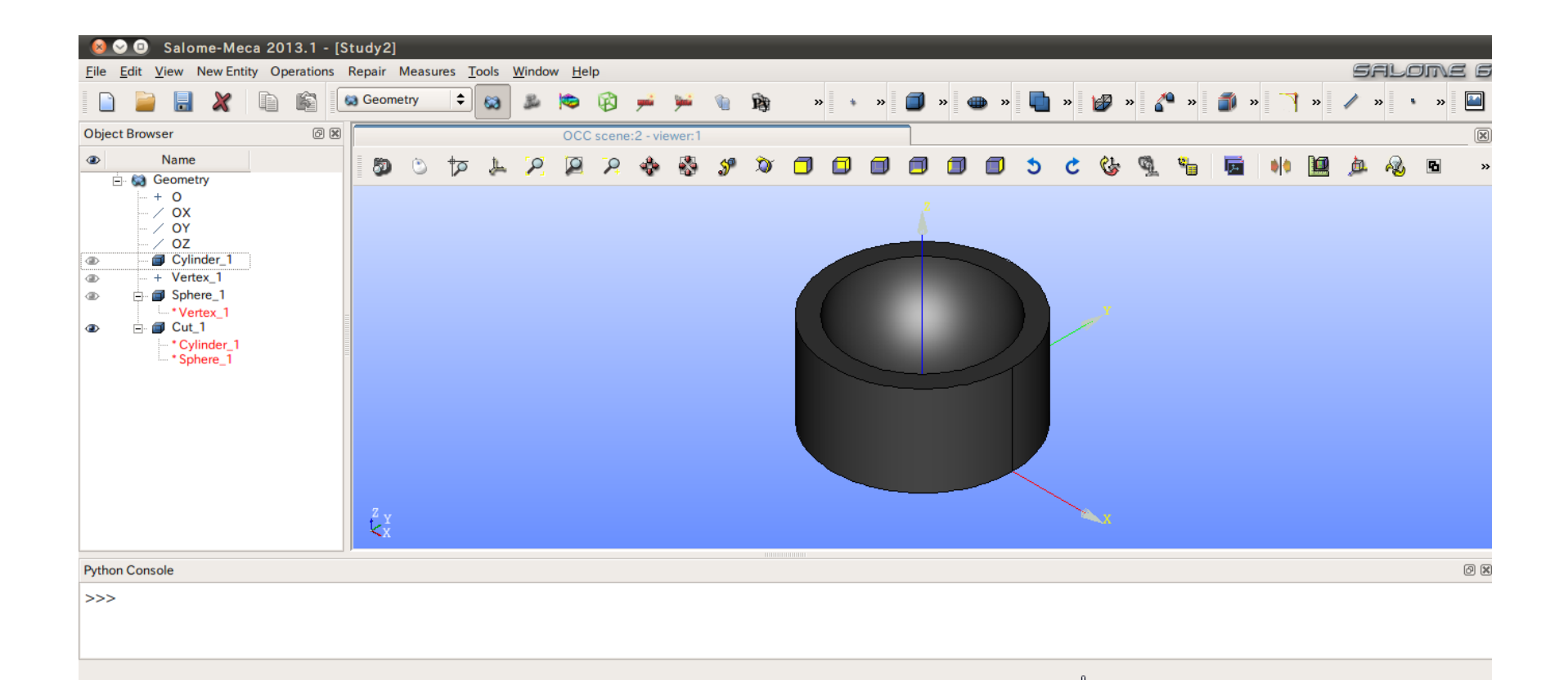

 $\Rightarrow$ 

### グループの作成

### New Entity>Group>Create

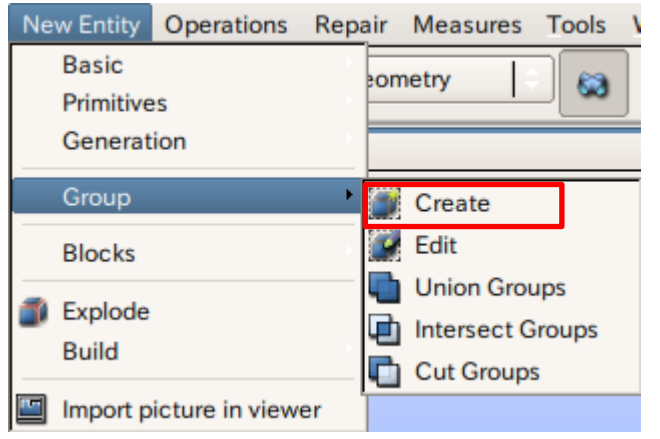

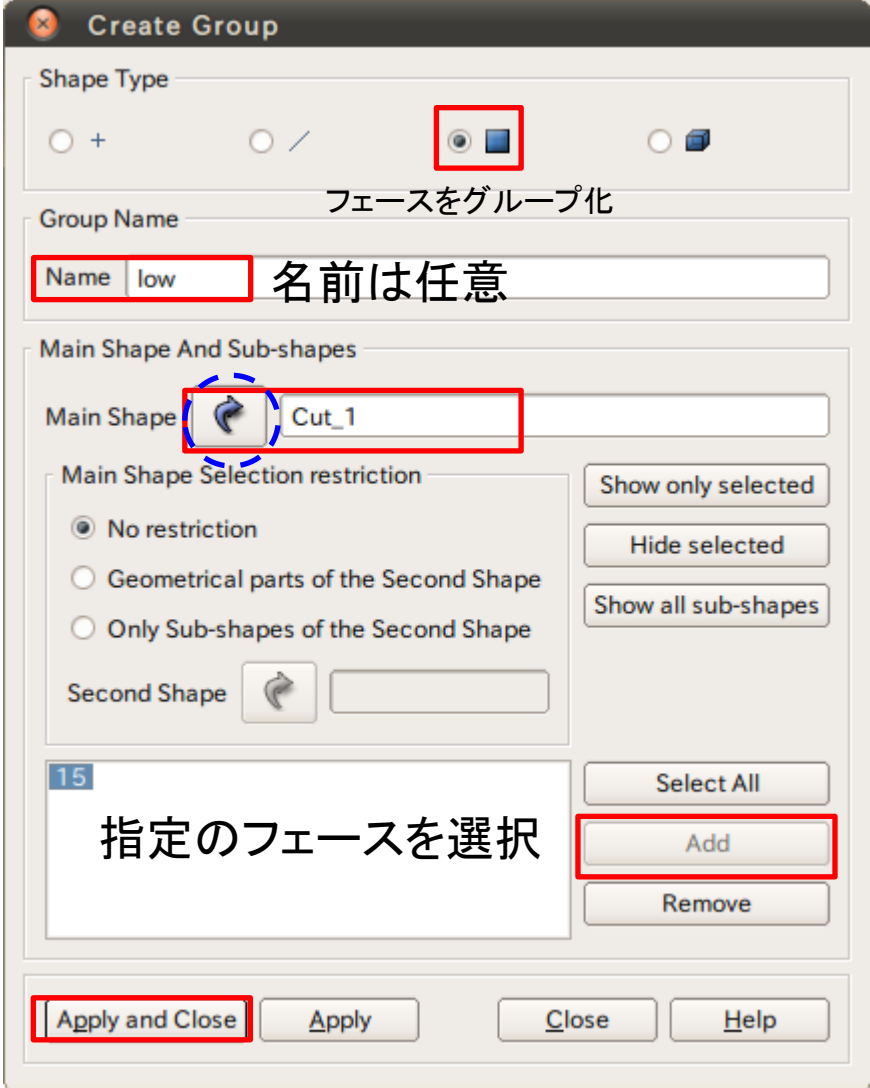

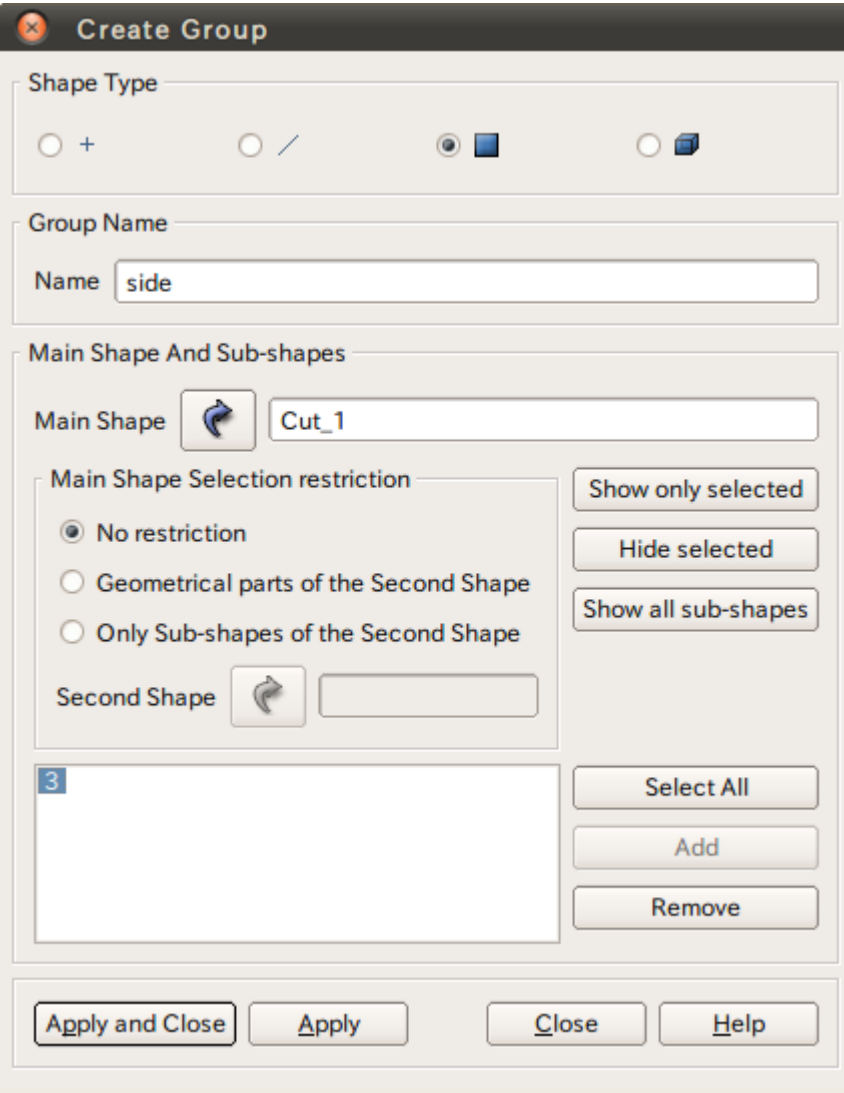

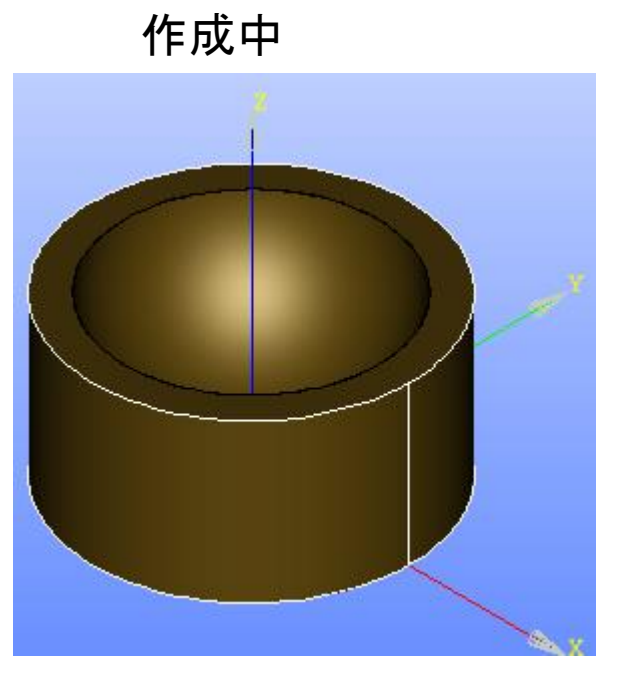

選択するとハイライトされる

グループの作成

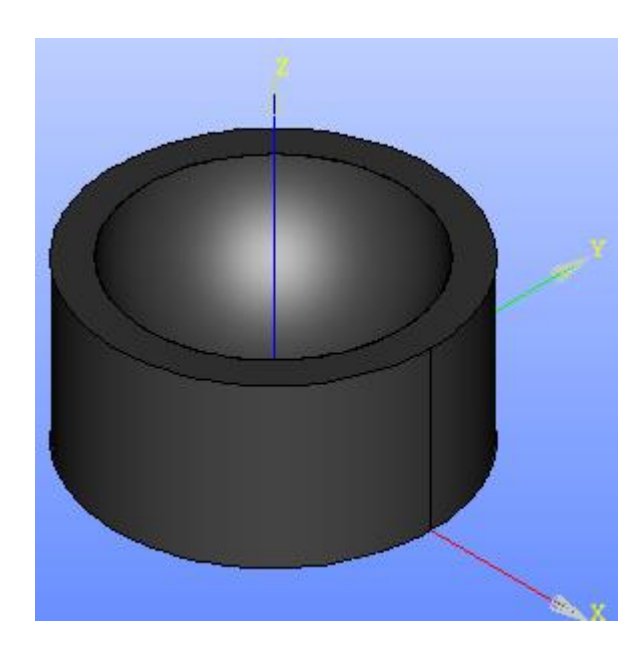

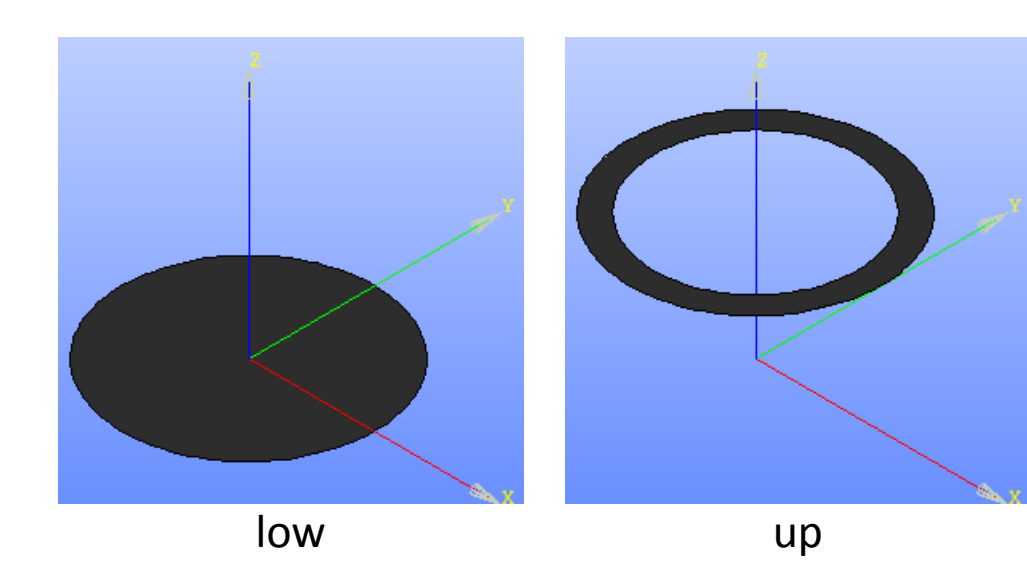

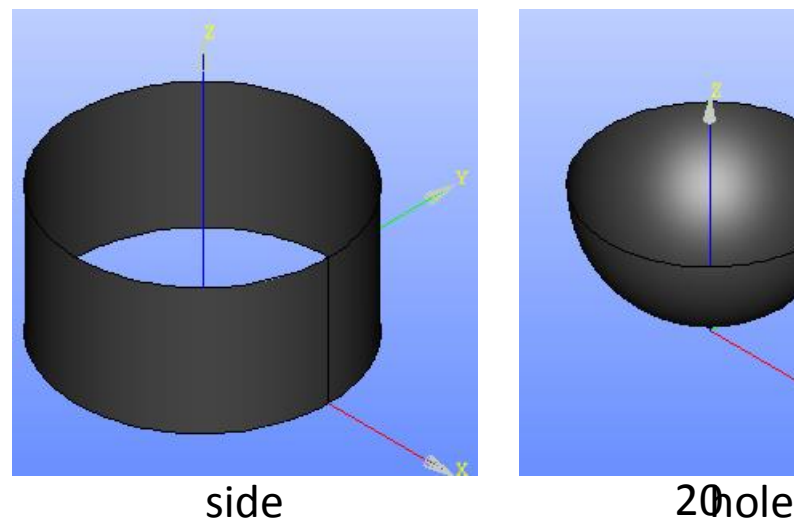

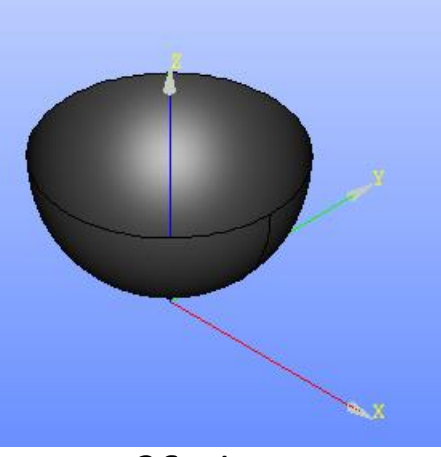

### Mesh起動画面

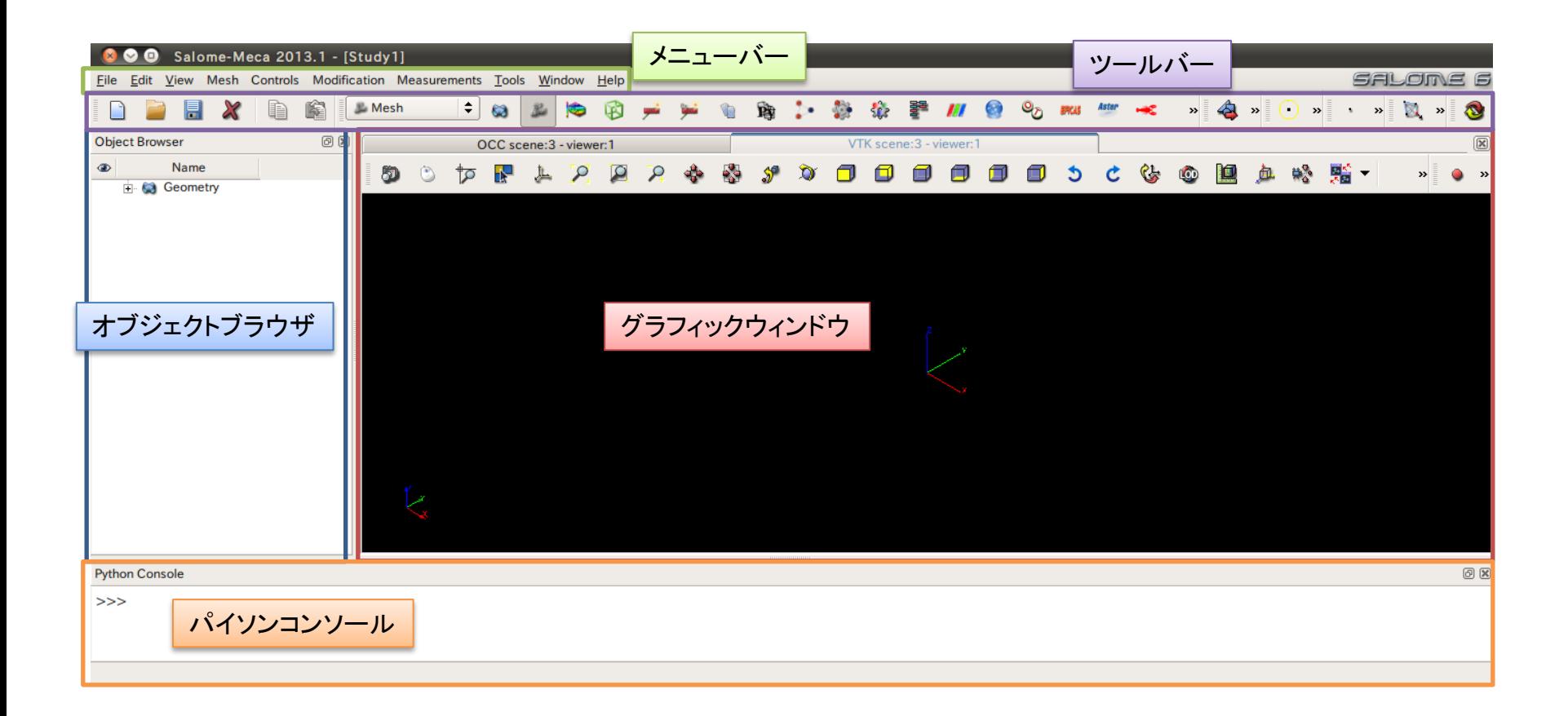

### Mesh>Create Mesh

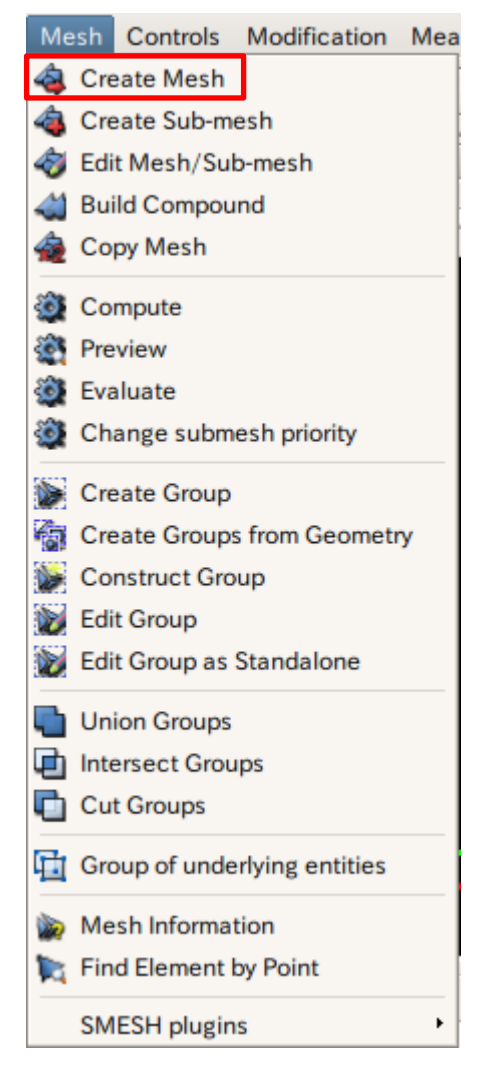

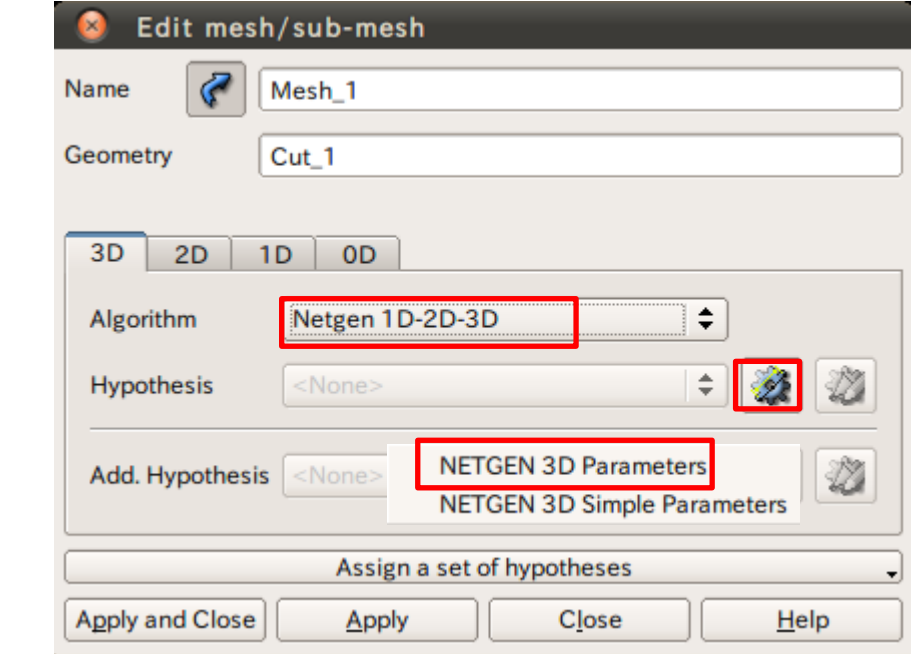

 $\Rightarrow$ 

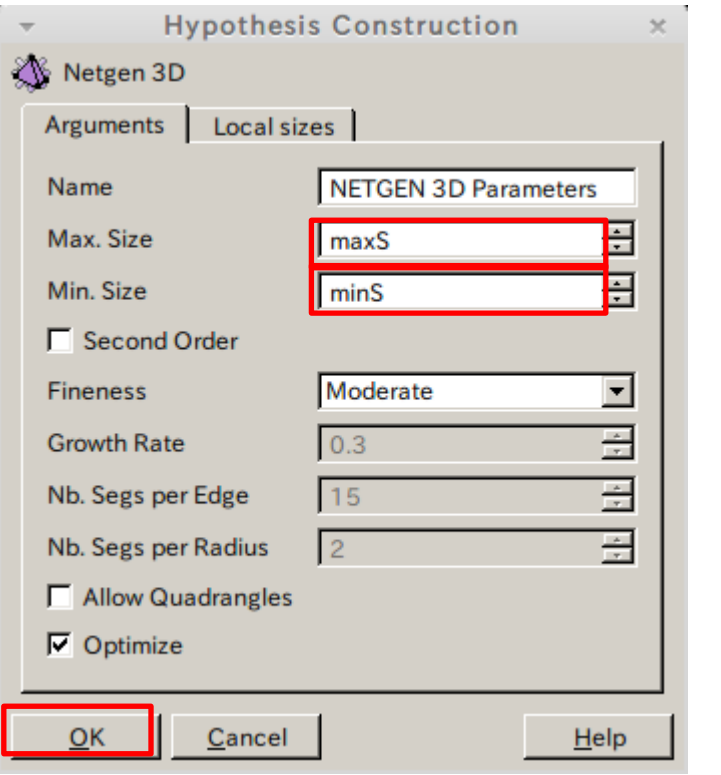

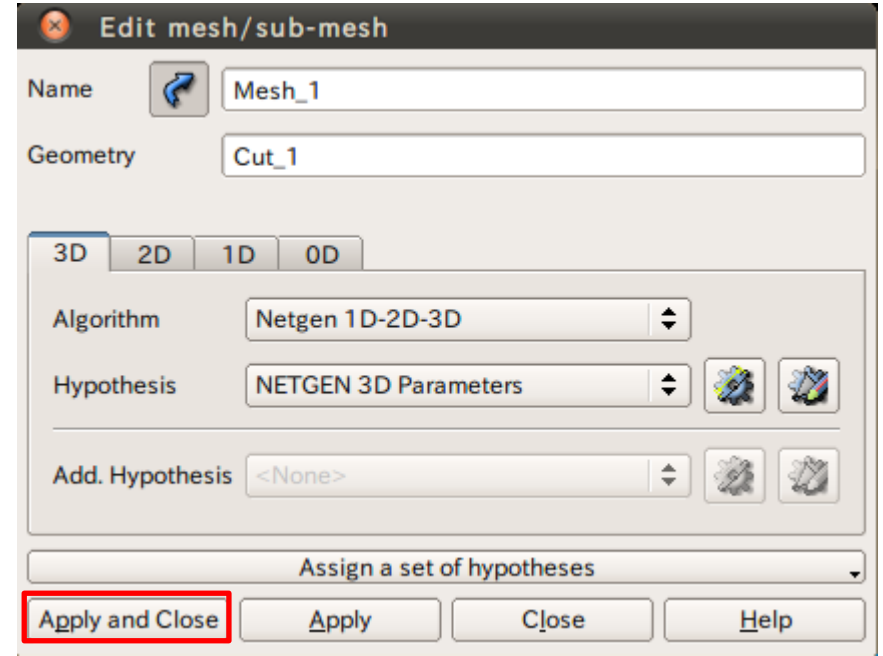

メッシュの作成

Mesh Controls Modification Mea

Mesh>Compute

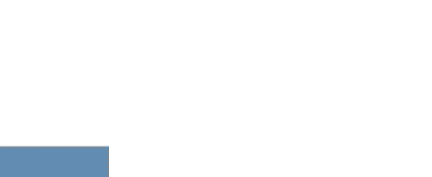

#### Mesh 白喉  $\sum$  Hypotheses 审  $\Box$   $\Sigma$  Algorithms i M Mesh 1  $\circledcirc$ - \* Cut 1 **E** Applied hypotheses Max Size 1  $\Box$   $\mathbf{\hat{\Sigma}}$  Applied algorithms - \* Regular\_1D -\* MEFISTO 2D NETGEN 3D

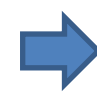

### Mesh\_1を選択

### Create Mesh Create Sub-mesh Edit Mesh/Sub-mesh 4 Build Compound Copy Mesh Compute **Preview** Evaluate Change submesh priority Create Group Create Groups from Geometry Construct Group Edit Group Edit Group as Standalone

Union Groups Intersect Groups

Cut Groups

Group of underlying entities

Mesh Information

Find Element by Point

**SMESH plugins** 

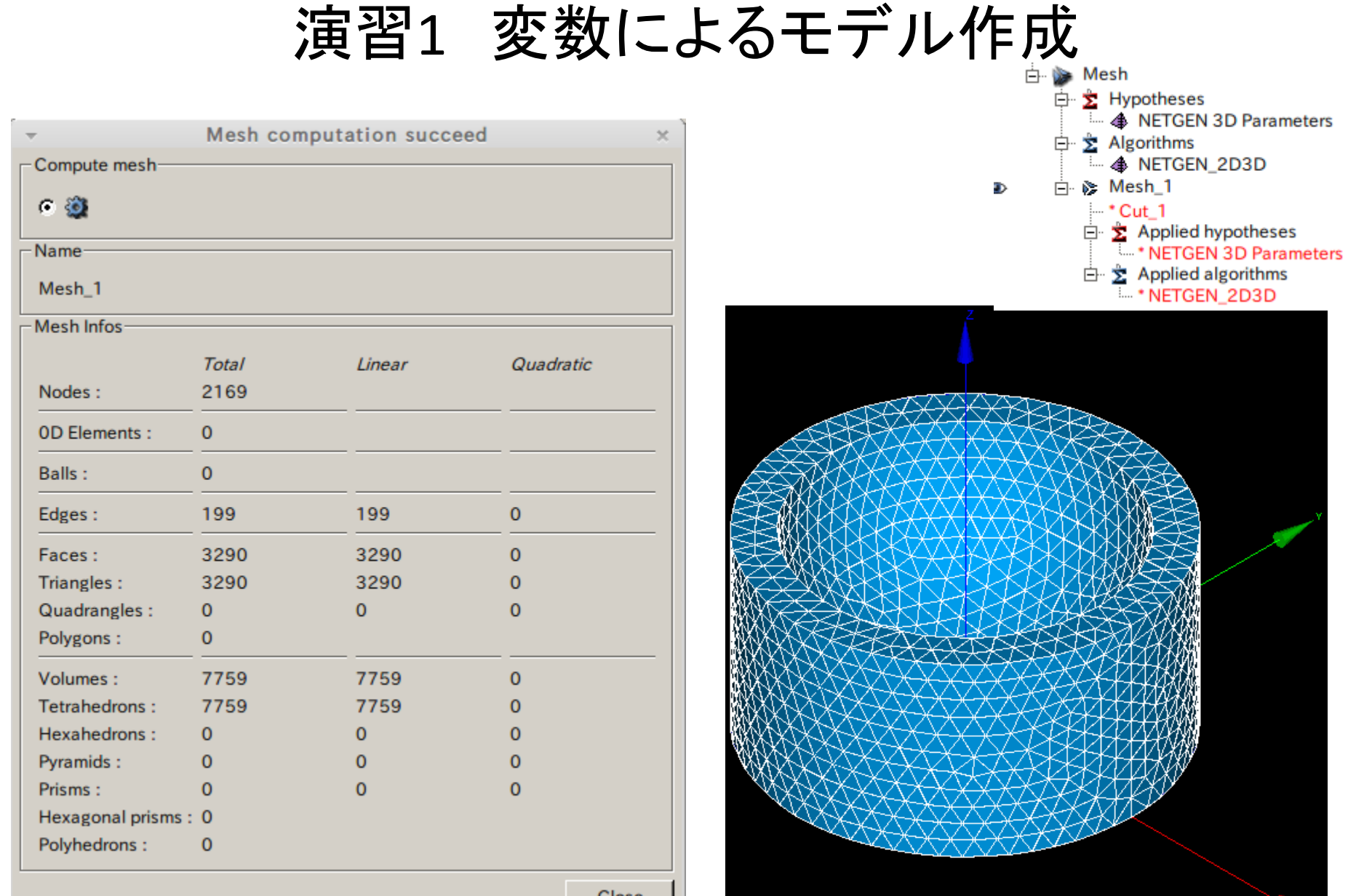

**Close** 

### グループの作成

### Mesh>Create Group

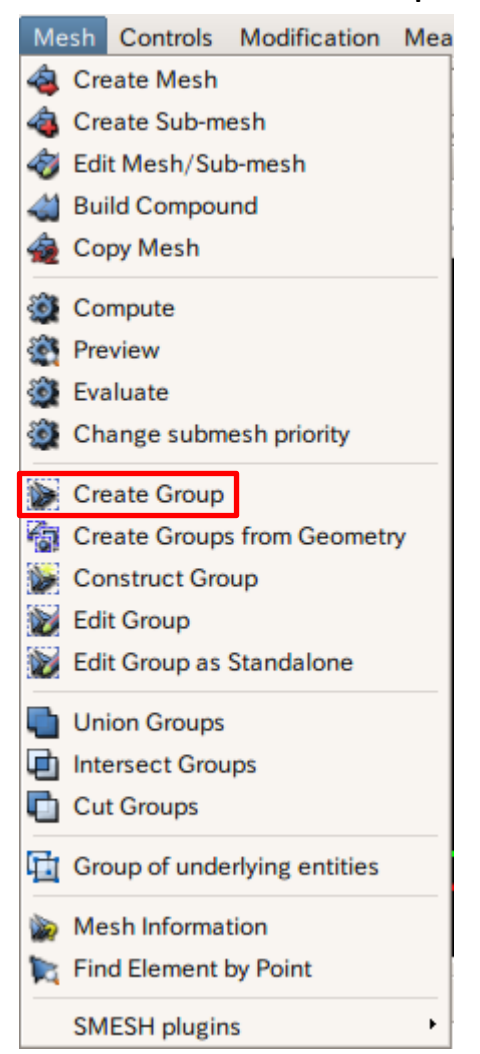

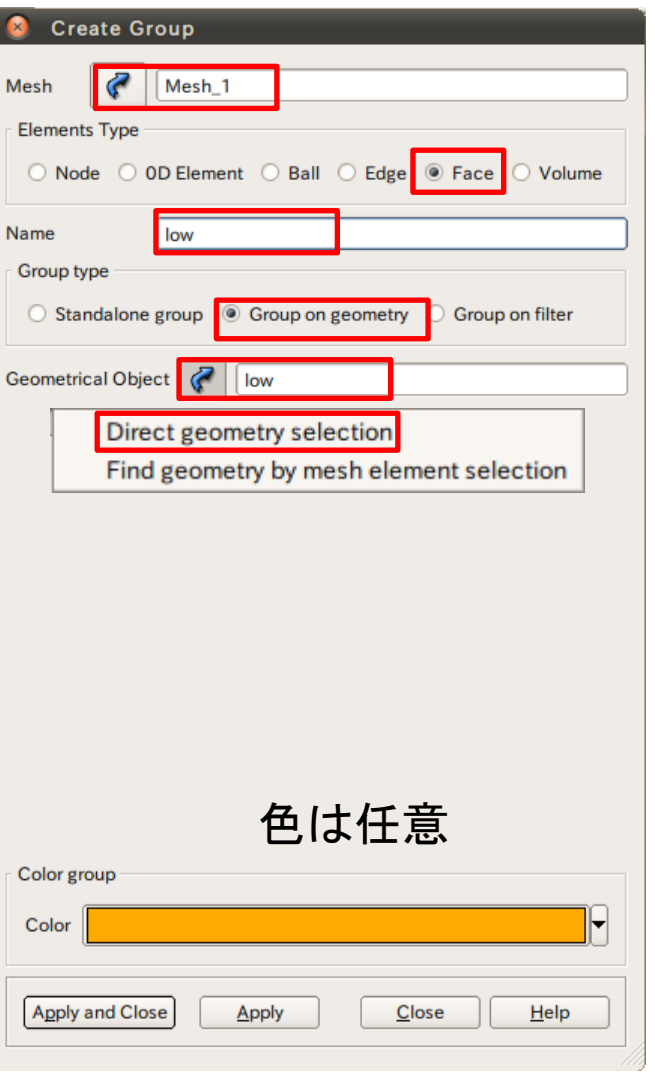

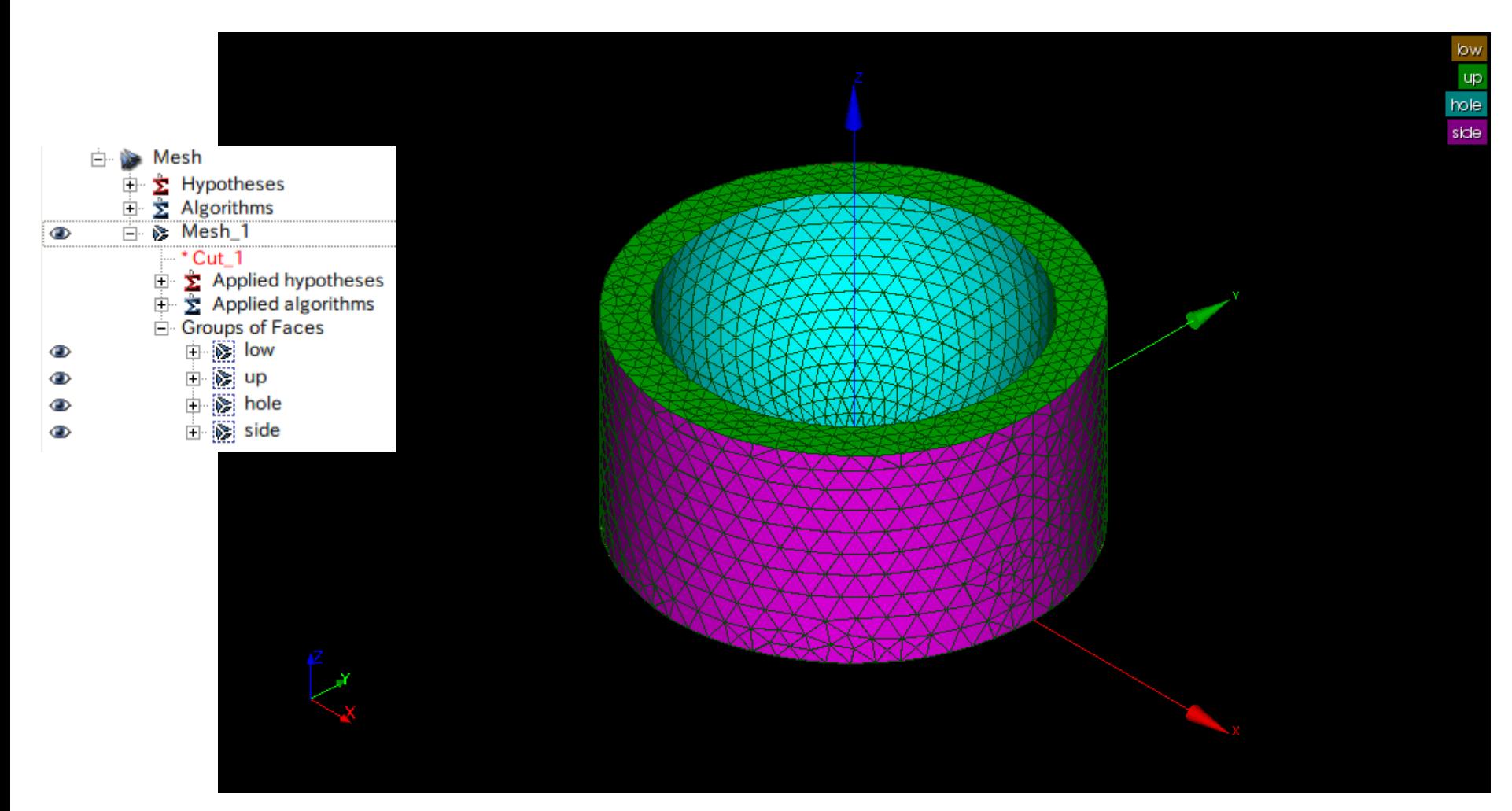

### 変数の変更

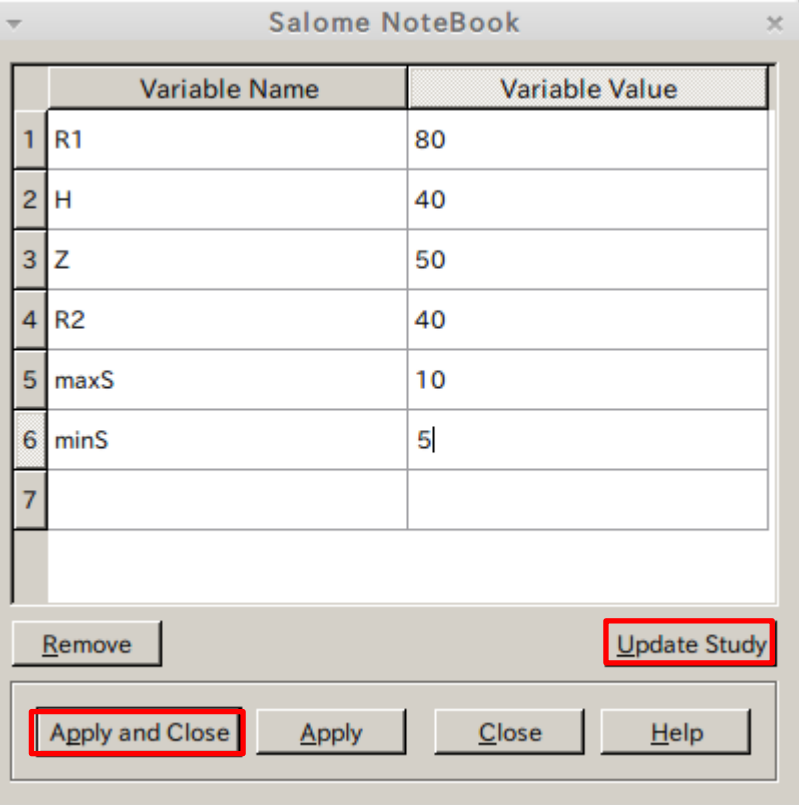

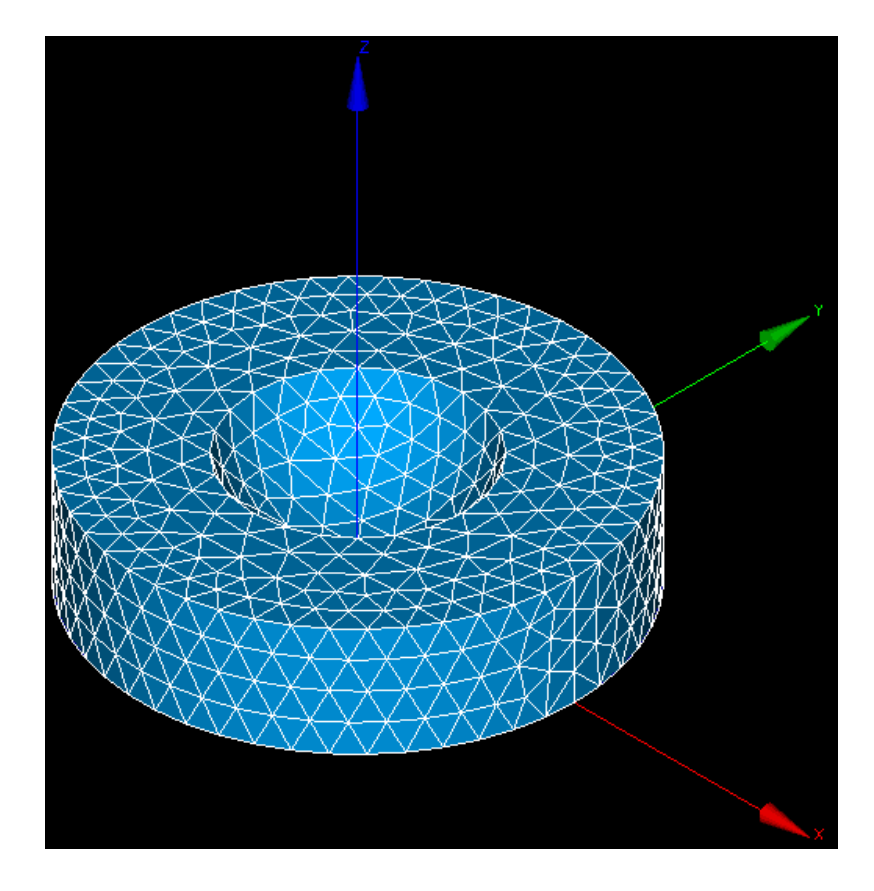

# 演習2 Pythonスクリプトによるモデル作成

### Pythonスクリプトの自動生成

Exit

 $Ctrl + Q$ 

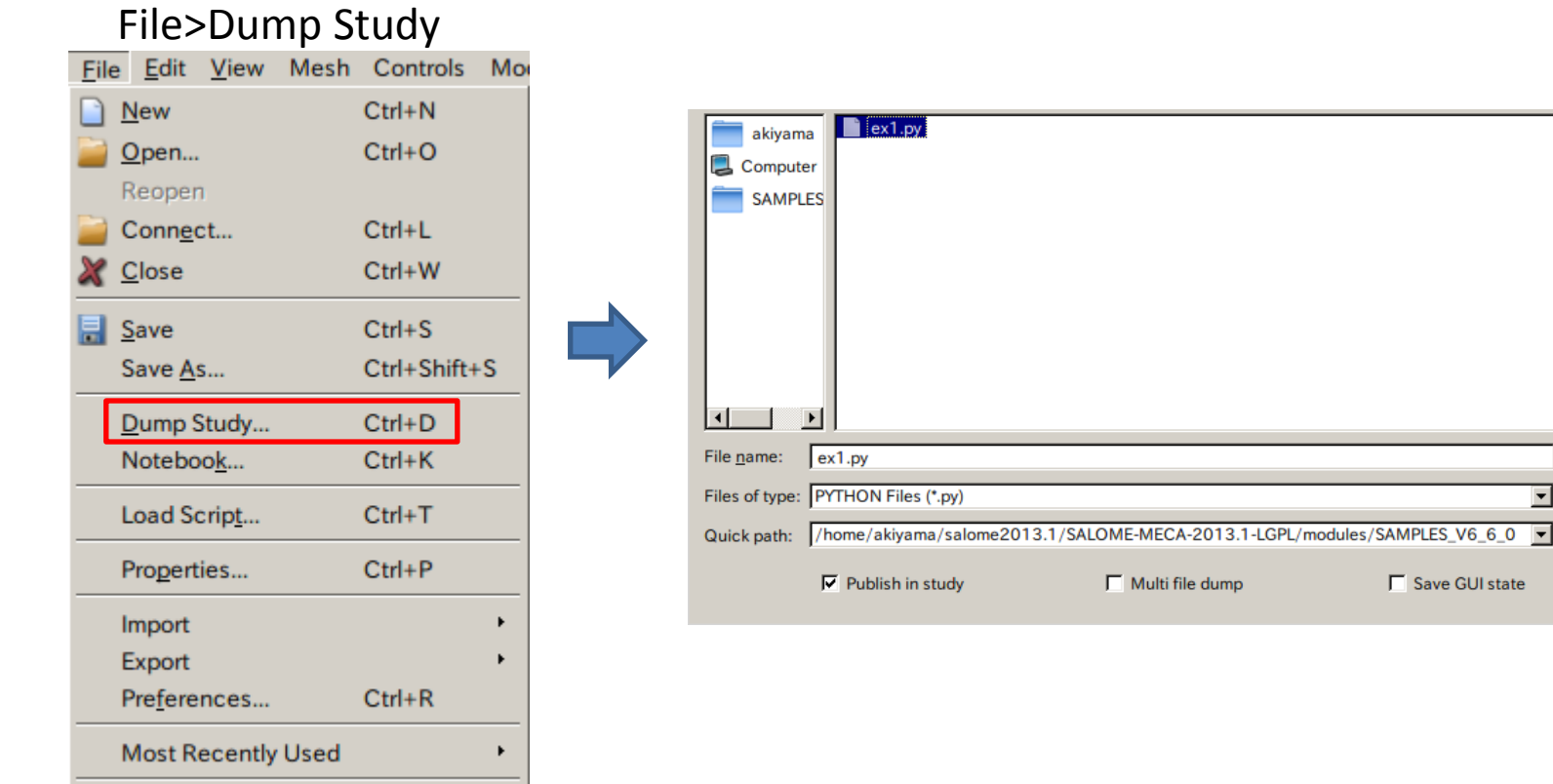

Save Cancel Add path

# 演習2 Pythonスクリプトによるモデル作成

# -\*- coding: iso-8859-1 -\*-

###

### This file is generated automatically by SALOME v6.6.0 with dump python functionality ###

import sys import salome

salome.salome\_init() theStudy = salome.myStudy

import salome\_notebook notebook = salome\_notebook.notebook sys.path.insert( 0, r'/home/akiyama/salome/run/toyama\_seminner/18\_kai/ex1')

#### ####################################################

## Begin of NoteBook variables section ## #################################################### notebook.set("R1", 50) notebook.set("H", 50)

notebook.set("Z", 50) notebook.set("R2", 40) notebook.set("maxS", 5) notebook.set("minS", 1)

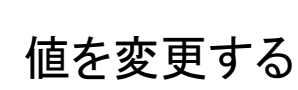

####################################################

## End of NoteBook variables section ##

####################################################

#### ###

### GEOM component ###

import GEOM import geompy import math import SALOMEDS

#### geompy.init\_geom(theStudy)

O = geompy.MakeVertex(0, 0, 0) OX = geompy.MakeVectorDXDYDZ(1, 0, 0) OY = geompy.MakeVectorDXDYDZ(0, 1, 0) OZ = geompy.MakeVectorDXDYDZ(0, 0, 1) Cylinder\_1 = geompy.MakeCylinderRH("R1", "H") Vertex  $1 = geometry.MakeVertex(0, 0, "Z")$ Sphere\_1 = geompy.MakeSpherePntR(Vertex\_1, "R2") Cut\_1 = geompy.MakeCut(Cylinder\_1, Sphere\_1) geompy.addToStudy( O, 'O' ) geompy.addToStudy( OX, 'OX' ) geompy.addToStudy( OY, 'OY' ) geompy.addToStudy( OZ, 'OZ' ) geompy.addToStudy( Cylinder\_1, 'Cylinder\_1' ) geompy.addToStudy( Vertex\_1, 'Vertex\_1' ) geompy.addToStudy( Sphere\_1, 'Sphere\_1' ) geompy.addToStudy( Cut\_1, 'Cut\_1' )

### ### SMESH component ###

import smesh, SMESH, SALOMEDS

smesh.SetCurrentStudy(theStudy) import StdMeshers import NETGENPlugin Mesh  $1 =$  smesh.Mesh(Cut  $1$ ) NETGEN\_2D3D = Mesh\_1.Tetrahedron(algo=smesh.NETGEN\_1D2D3D) NETGEN\_3D\_Parameters = NETGEN\_2D3D.Parameters() NETGEN\_3D\_Parameters.SetMaxSize( "maxS" ) NETGEN\_3D\_Parameters.SetSecondOrder(0) NETGEN 3D Parameters.SetOptimize( 1 ) NETGEN 3D Parameters.SetFineness(2) NETGEN\_3D\_Parameters.SetMinSize( "minS" ) isDone = Mesh\_1.Compute()

## set object names smesh.SetName(Mesh\_1.GetMesh(), 'Mesh\_1') smesh.SetName(NETGEN\_2D3D.GetAlgorithm(), 'NETGEN\_2D3D') smesh.SetName(NETGEN\_3D\_Parameters, 'NETGEN 3D Parameters')

if salome.sg.hasDesktop(): salome.sg.updateObjBrowser(1)

# 演習2 Pythonスクリプトによるモデル作成

### Pythonスクリプトの読込

r

 $Ctrl + Q$ 

Exit

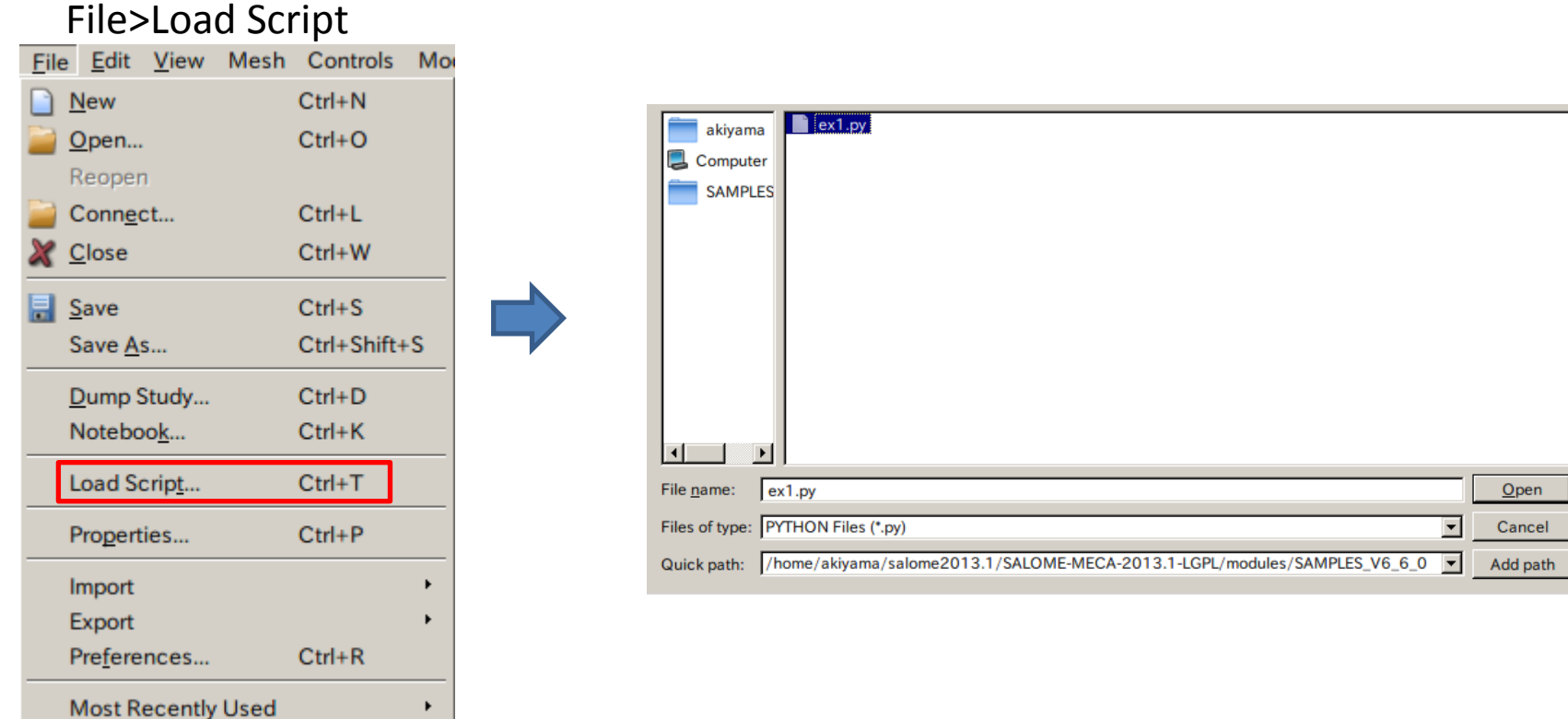

### 演習3 変数によるモデル作成練習

各板の幅と厚さ及び要素サイズを変数としてモデルを作成する

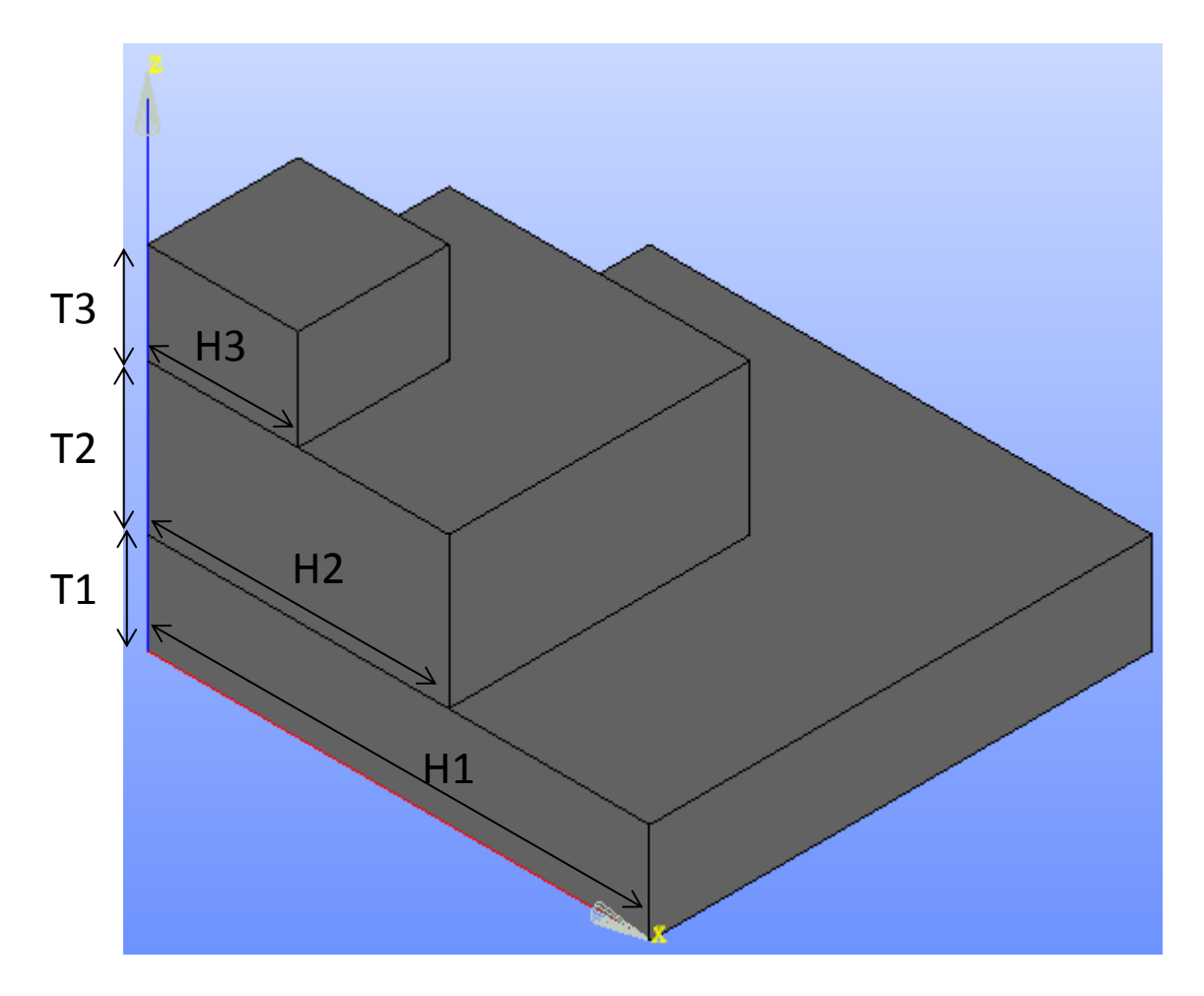

### 変数例

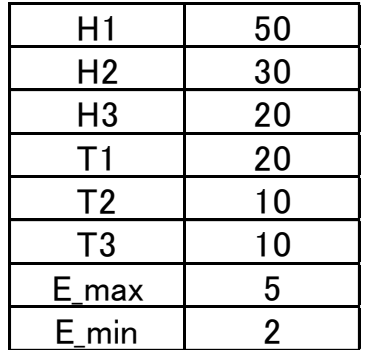